## **Как добавить и инициализировать (активировать) новый жесткий диск в Windows 10**

После установки нового накопителя в компьютер многие пользователи сталкиваются с такой проблемой: операционная система не видит подключенный диск. При том, что физически он работает, но в проводнике операционной системы не отображается.

Необходимо физически инициализировать недавно добавленный жесткий диск, прежде чем работать с ним.

Вам будет достаточно воспользоваться средствами операционной системы Windows 10.

И неважно, какой накопитель Вы будете инициализировать - SSD или жёсткий диск. Для них процесс идентичен.

## **Через управление дисками**

Откройте **«Управление дисками».**

Чтобы открыть управление дисками:

1. Кликните правой кнопкой мыши по меню «Пуск» и выберите из появившегося списка меню **«Управление дисками»**.

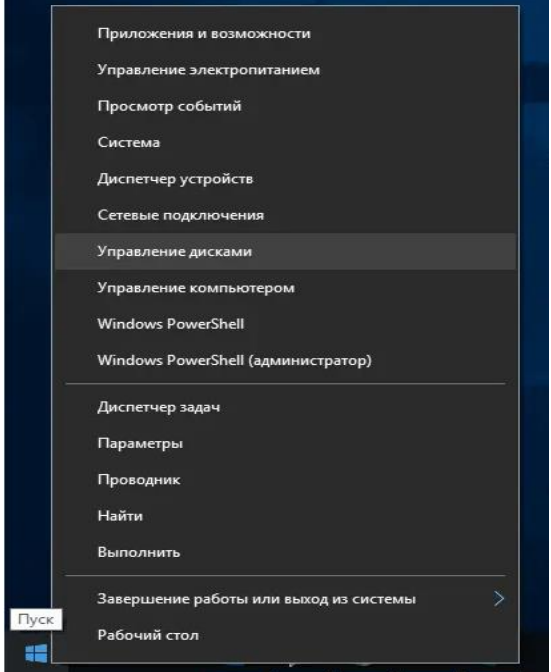

2. В результате откроется окно утилиты управления дисками, в котором отобразятся все диски. В нижнем блоке ищем новый накопитель, который системой не опознан и обозначен как не проинициализированный (такие объекты помечаются пиктограммой красной стрелки, направленной вниз);

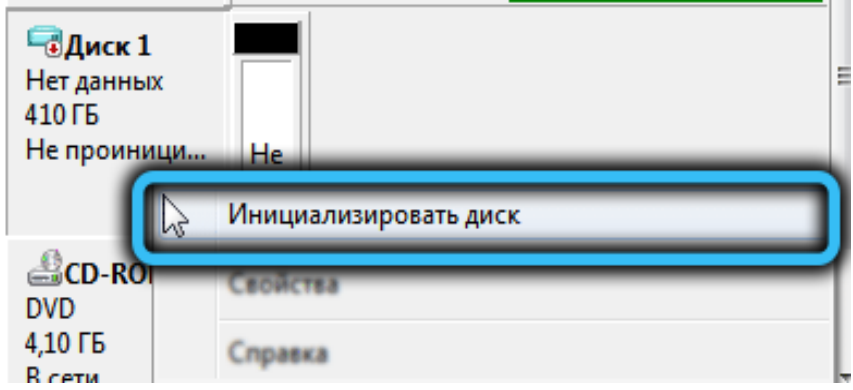

3. Кликаем по пиктограмме на диск с надписью: **«Не инициализирован»** правой кнопкой мыши и в появившемся меню выбираем опцию **«Инициализировать диск»**, чтобы он заработал;

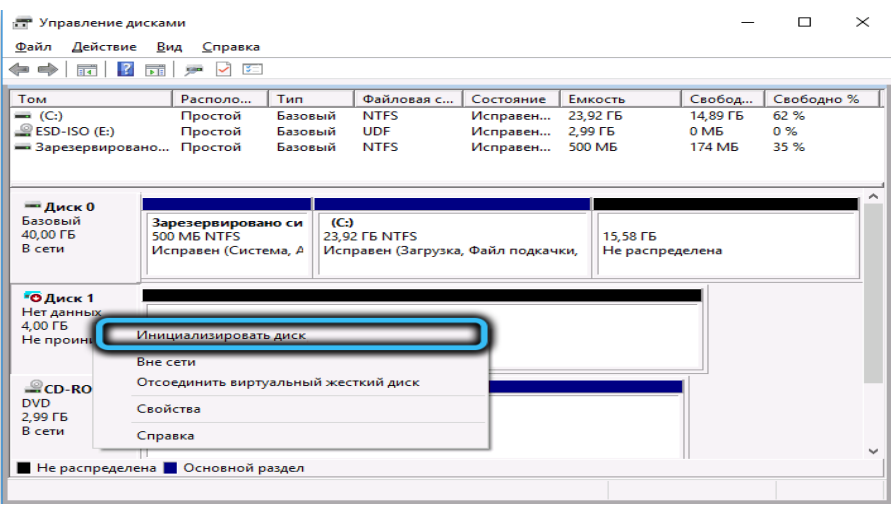

Всё, диск инициализирован.

## **Создаем новый том**

В результате инициализации диска можно увидеть, что он вроде бы уже доступен и даже высветится его объём, но появится надпись: **«Не распределена»** (как на скриншоте ниже). Здесь наша задача – распределить имеющееся в нашем распоряжении дисковое пространство. Делается это следующим образом:

- щёлкаем правой кнопкой мыши по пустому (нераспределённому) пространству нового накопителя;
- в появившемся контекстном меню выбираем опцию **«Создать простой том»**;

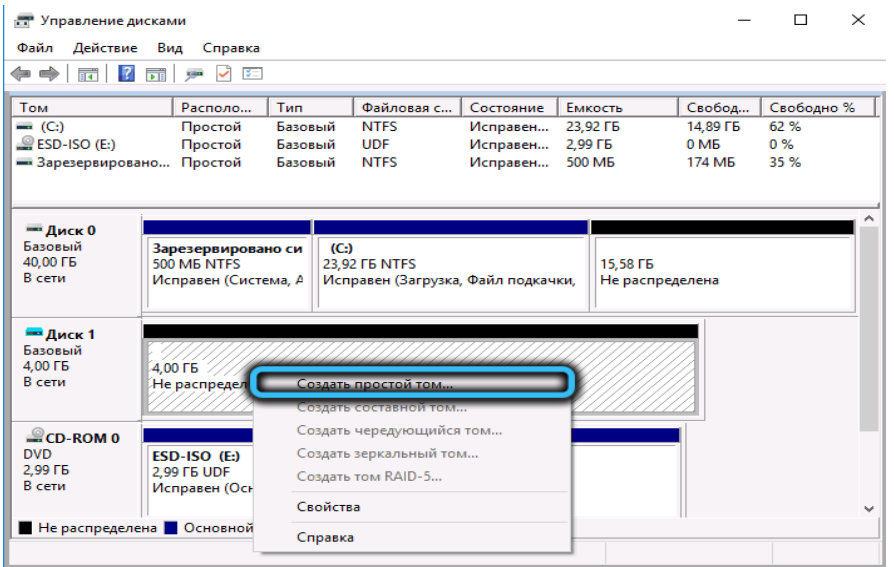

 запустится соответствующий мастер, в котором после нажатия кнопки **«Далее»** появится окно с предложением указать объём тома. По умолчанию будет стоять верхний предел. Жмём **«Далее»;**

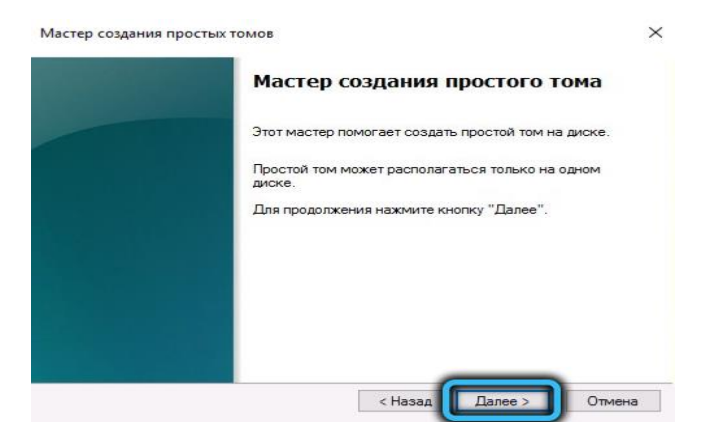

Мастер создания простых томов

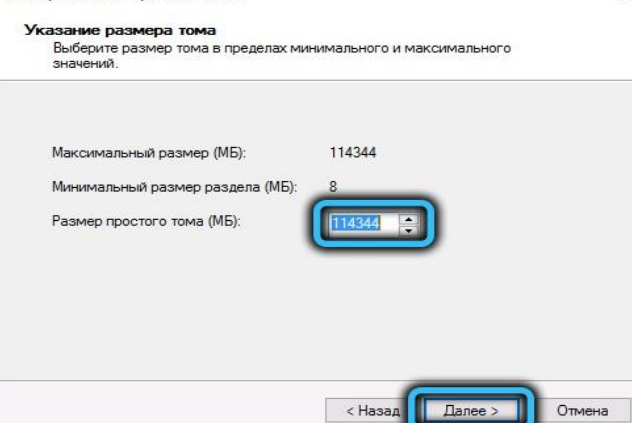

 теперь нашему тому нужно [назначить](https://nastroyvse.ru/opersys/win/izmenenie-bukvy-diska-windows.html) любую букву из числа доступных. По умолчанию будет стоять первая из свободных букв, и чтобы потом не путаться, лучше её и оставить;

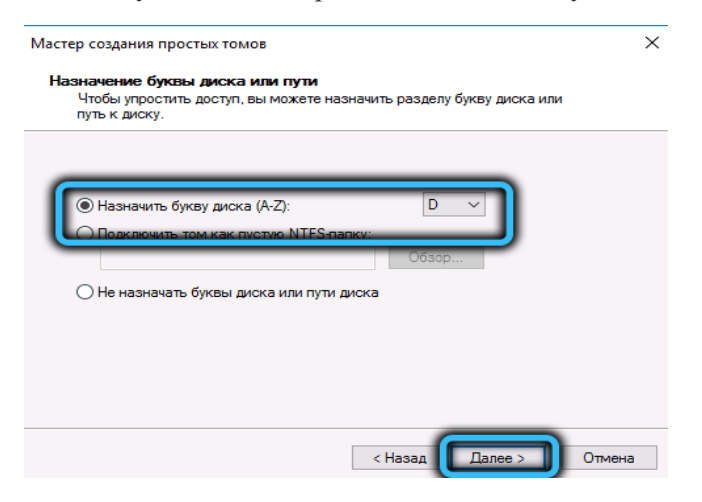

- завершающий этап форматирование диска.
- Можно поставить галочку напротив пункта **«Быстрое форматирование»**.

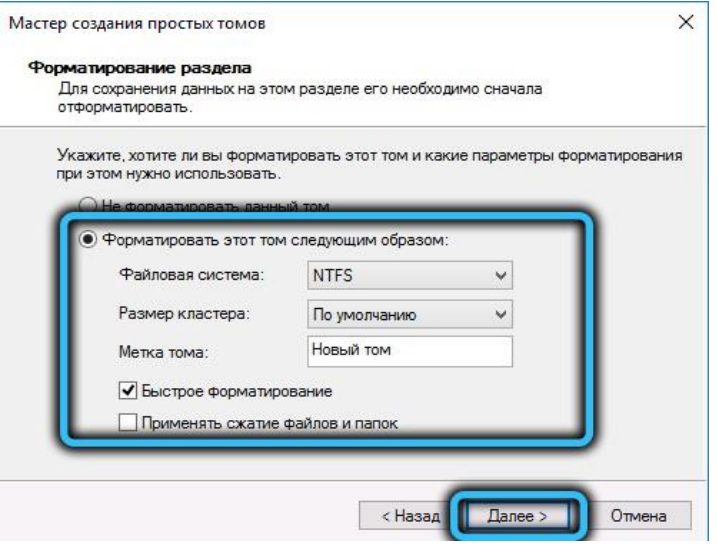

 $\times$ 

 жмём кнопку **«Далее»** и соглашаемся со всеми окнами, где вас попытаются предупредить о возможной потере данных, и дожидаемся окончания процесса.

 $\times$ 

Мастер создания простых томов

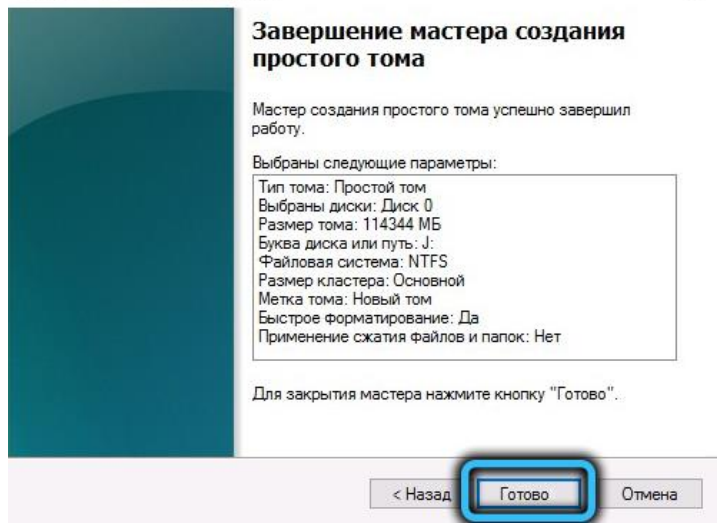

Всё, новый диск готов к использованию.